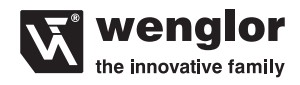

# **OY1P303P0102 OY1P303P0189**

**Capteurs de distance hautes performances** 

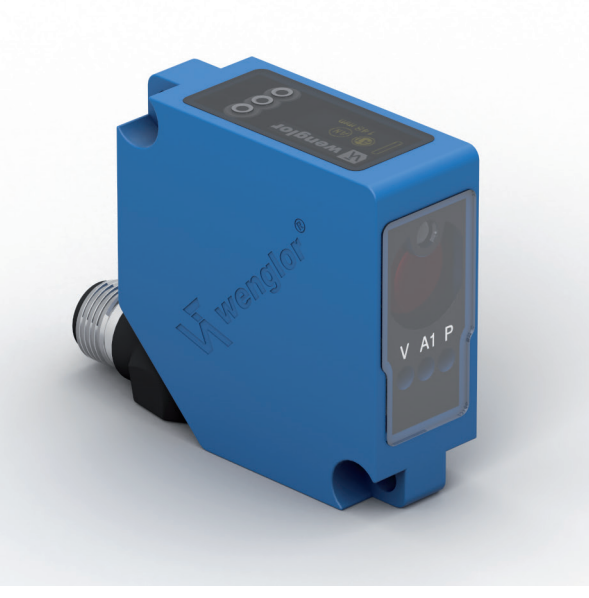

**Instructions d'utilisation**

# **FR**

# **Table des matières**

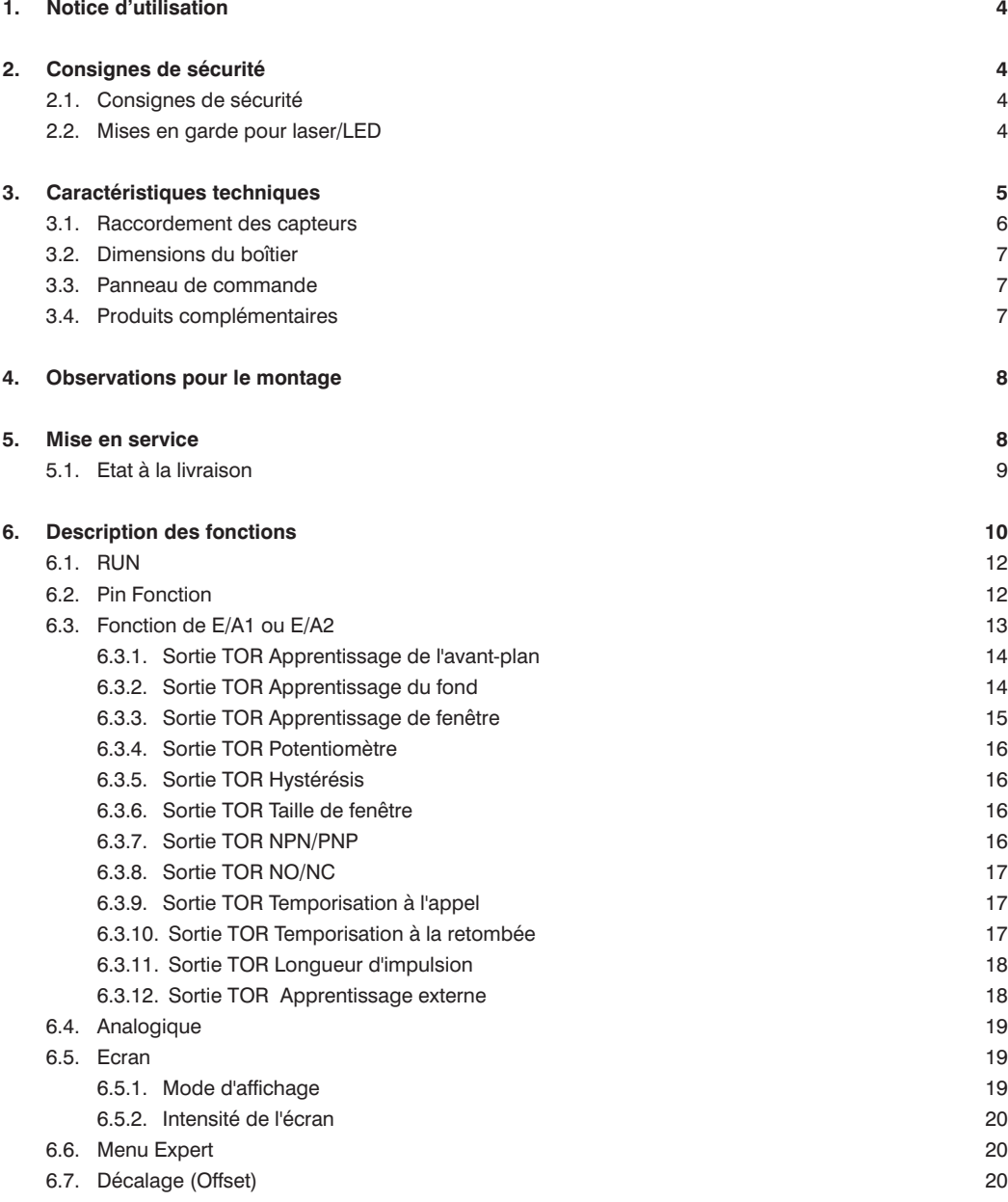

# **W** wenglor

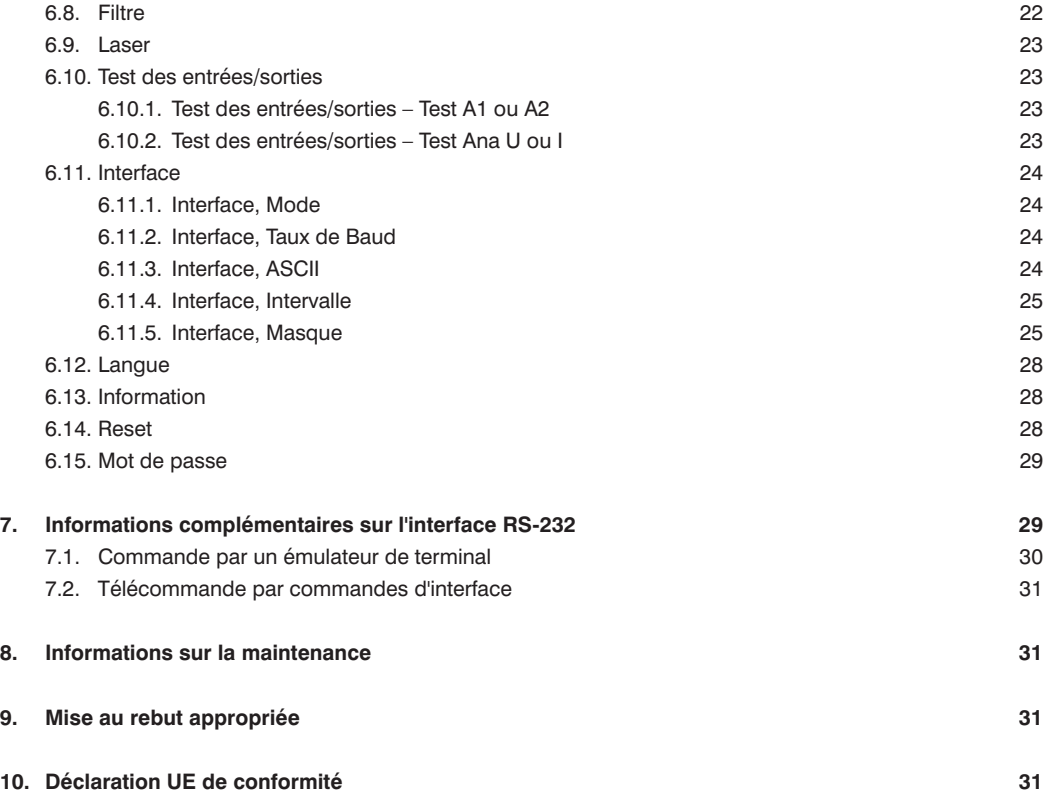

# <span id="page-3-0"></span>**1. Notice d'utilisation**

Ce produit wenglor doit être utilisé selon le mode de fonctionnement suivant :

#### **Capteurs de distance hautes performances**

Ces capteurs, dotés d'une optique résistant aux rayures et d'une lumière émettrice désactivable, déterminent l'écart entre le capteur et l'objet en mesurant le temps de transit de la lumière.

La technologie sans interférence (WinTec) de wenglor révolutionne la technologie des capteurs : elle empêche plusieurs capteurs situés les uns à côté des autres ou vis-à-vis des autres d'avoir une influence mutuelle les uns sur les autres. Les capteurs atteignent une fréquence de commutation très élevée et utilisent des lasers de classe 1, qui sont sans danger pour l'œil humain.

# **2. Consignes de sécurité**

# **2.1. Consignes de sécurité**

- Ces instructions font partie du produit et doivent être conservées pendant toute la durée de vie du produit.
- Les instructions d'utilisation doivent être lues attentivement avant l'utilisation du produit
- Le montage, la mise en service et la maintenance du présent produit ne doivent être effectués que par un personnel compétent
- Les interventions sur le produit et sa modification ne sont pas autorisées
- Protéger le produit contre la saleté lors de la mise en service
- Le produit n'est pas un composant de sécurité au sens de la directive Machines de l'UE

### **2.2. Mises en garde pour laser/LED**

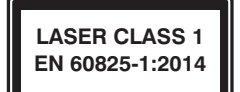

**Laser de classe 1 (EN 60825-1)**

Respecter les normes et consignes de sécurité.

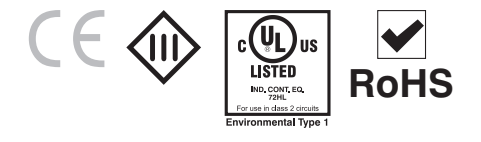

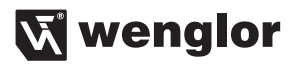

# <span id="page-4-1"></span><span id="page-4-0"></span>**3. Caractéristiques techniques**

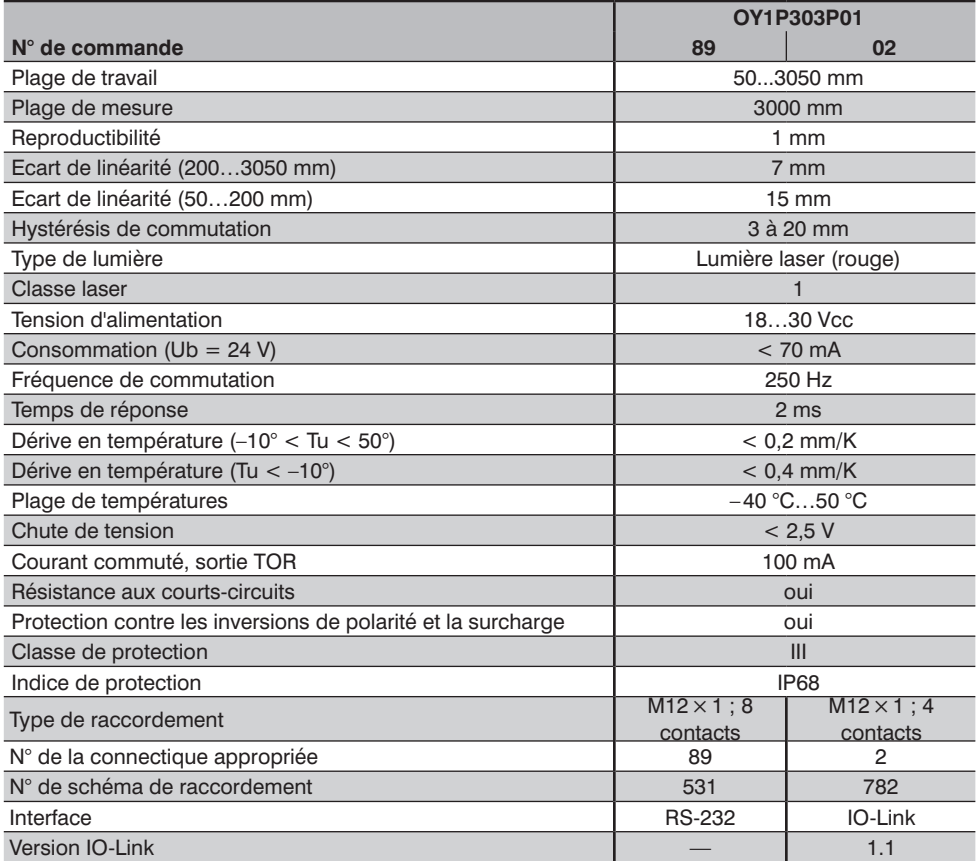

#### **Plage de mesure :**

La plage de mesure des capteurs est déterminée par la réflectance des objets.

Portée maxi : 3 m sur du blanc (réflectance 90 %) 3 m sur du gris (réflectance 18 %) 2 m sur du noir (réflectance 6 %)

#### **Diamètre du faisceau lumineux**

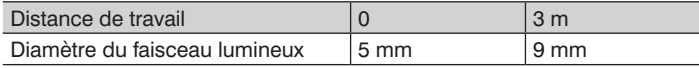

# <span id="page-5-0"></span>**FR**

#### **Relation entre le filtre réglé et hystérésis et reproductibilité (sur du blanc de réflectance 90 %)**

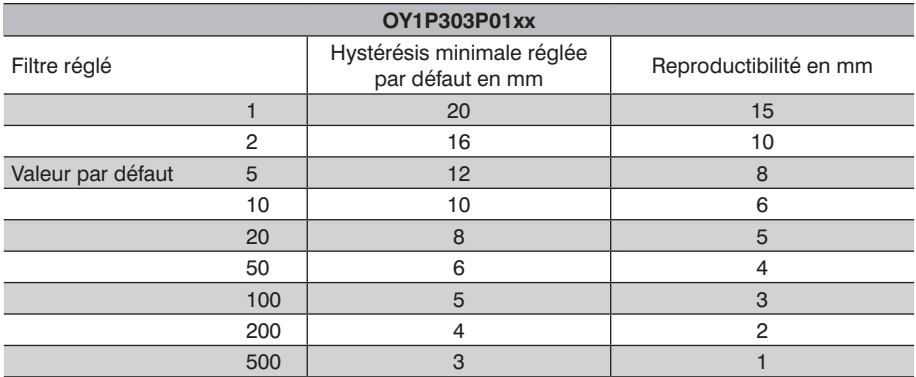

#### **Dérive au démarrage**

Le tableau suivant montre la dérive au démarrage pendant la phase de chauffe.

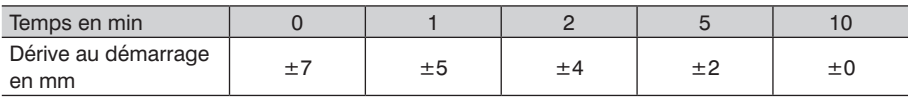

#### **3.1. Raccordement des capteurs**

#### **OY1P303P0189 OY1P303P0102**

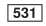

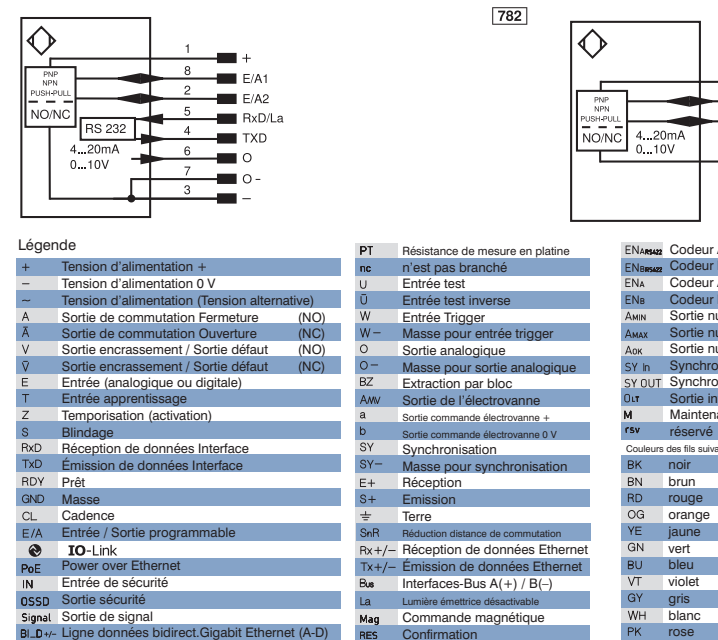

#### Couleurs des fils suivant norme IEC 60757 ENARM2 Codeur A/Ä (TTL) 22 Codeur B/B (TTL) Codeur A EN<sub>B</sub> Codeur B Sortie numérique MIN AMAX Sortie numérique MAX Sortie numérique OK Synchronisation In SY OUT Synchronisation OUT Sortie intensité lumineuse **Maintenance** réservé

 $\ddot{}$ 

 $E/41/2$ 

 $E/12/0$ 

 $\overline{4}$ 

 $\overline{2}$ 

٩

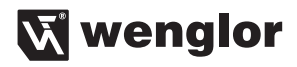

#### <span id="page-6-0"></span>**3.2. Dimensions du boîtier**

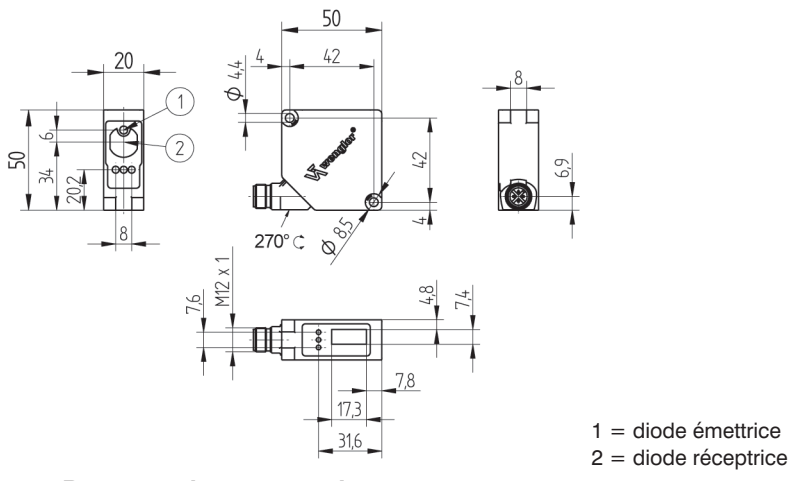

#### **3.3. Panneau de commande**

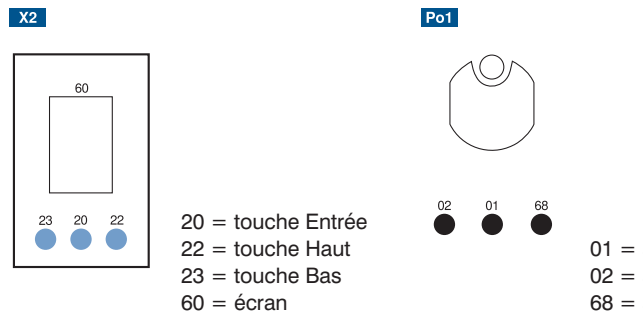

- 01 = affichage de l'état de commutation
- 02 = signalisation d'encrassement
- 68 = affichage de la tension d'alimentation

#### **3.4. Produits complémentaires**

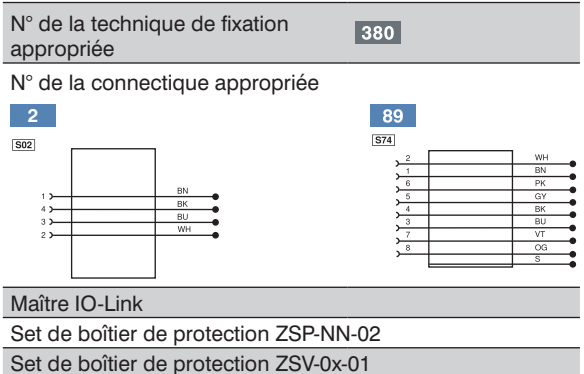

# <span id="page-7-0"></span>**4. Observations pour le montage**

Lors du fonctionnement du capteur, il faut respecter les réglementations ainsi que les normes et règles de sécurité électriques et mécaniques concernées. Le capteur doit être protégé des effets mécaniques. Le capteur possède une immunité optimale à l'ambiance lumineuse si l'arrière-plan se trouve dans la plage de travail.

## **5. Mise en service**

Raccorder le capteur à la tension 18…30 Vcc avant de procéder aux réglages. La langue du menu peut être choisie lors de la première mise en service et après chaque réinitialisation (voir Fig. 1).

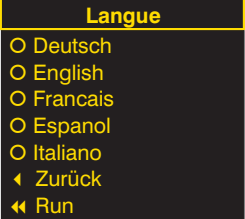

Fig. 1 : Réglage de la langue du menu

Navigation par appui sur des touches :

- 5 : Navigation vers le haut.
- $\bullet$  : Navigation vers le bas.
- : La touche Entrée permet de confirmer la sélection.

Au sein d'un menu, des lettres ou d'autres symboles tels que « + » et « – » peuvent être affectés aux touches. Vous pouvez maintenir les touches « + » ou « – » enfoncées plus longtemps pour faire défiler les nombres plus vite.

#### **Signification des commandes de menu :**

3Retour : remonter d'un niveau dans le menu.

7 Run : passer au mode d'affichage.

Un appui sur une touche quelconque permet d'accéder au menu de configuration.

**Remarque :** si aucun réglage n'est effectué dans le menu de configuration pendant 30 s, le capteur revient automatiquement en mode d'affichage.

Un nouvel appui sur une touche fait réapparaître la dernière vue de menu utilisée sur le capteur. Un réglage effectué devient effectif dès la sortie du menu de configuration.

Ne jamais diriger des tubes fluorescents puissants directement sur la lentille du récepteur. Il y a sinon risque de danger par dysfonctionnement du récepteur.

**Important :** ne pas utiliser d'objet pointu pour effectuer les réglages sur le capteur afin d'éviter d'endommager les touches.

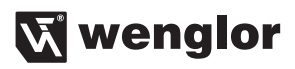

### <span id="page-8-1"></span><span id="page-8-0"></span>**5.1. Etat à la livraison**

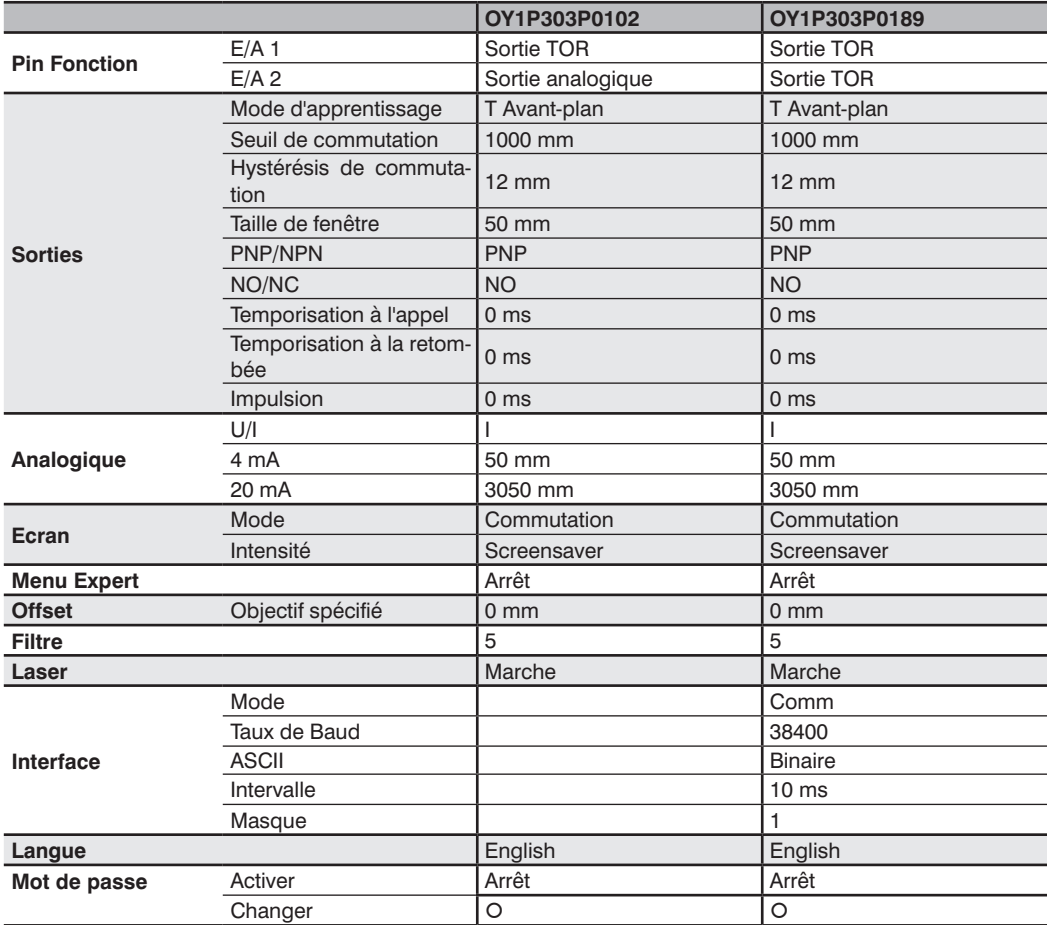

# <span id="page-9-0"></span>**6. Description des fonctions**

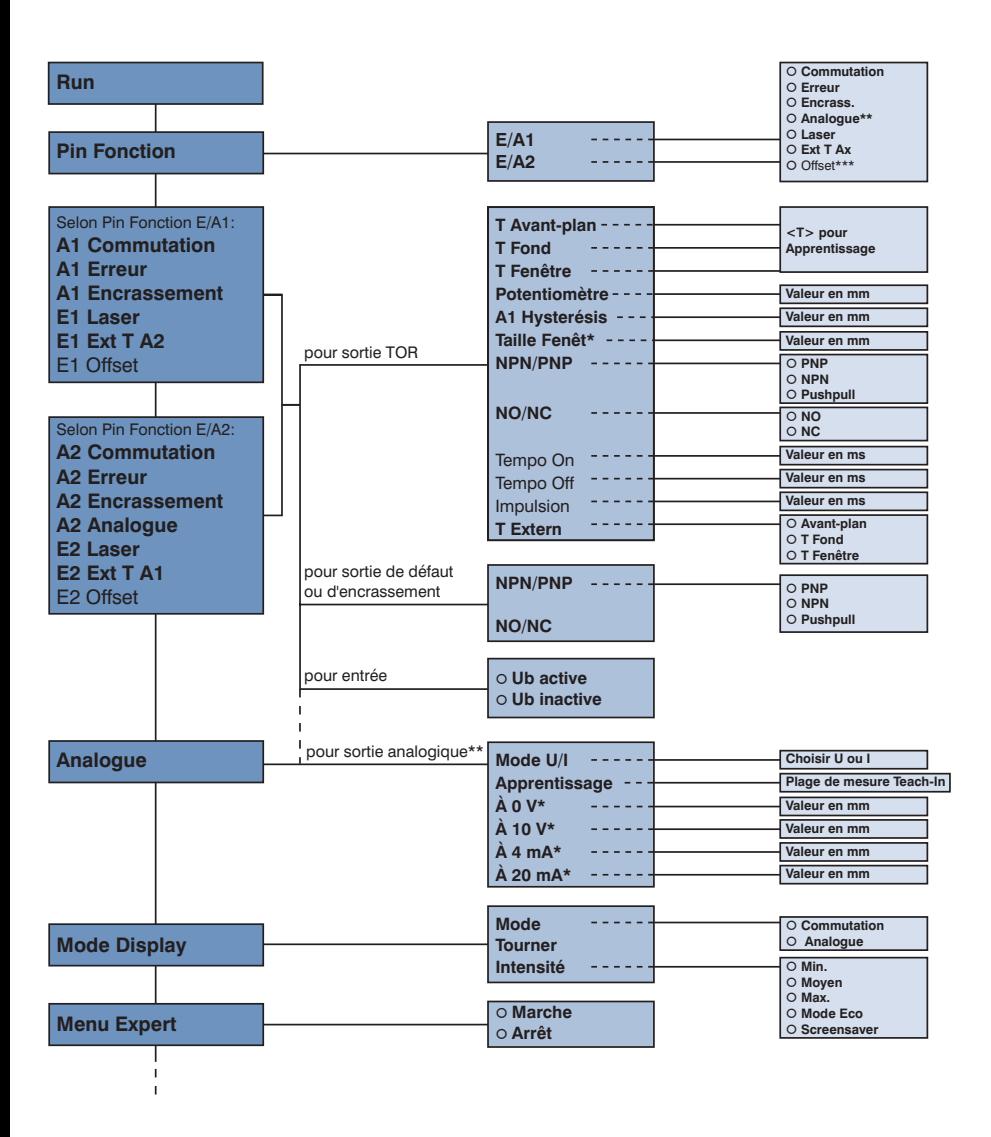

Les commandes imprimées en **gras** sont toujours affichées dans le menu. Les autres commandes n'apparaissent que si le menu Expert est activé.

\* Visible selon le paramétrage (voir les détails dans le chapitre correspondant)<br>\*\* po pout être sélectionné que pour l'OM P202P0102 E/A2

ne peut être sélectionné que pour l'OY1P303P0102 E/A2

\*\*\* uniquement pour l'OY1P303P0189

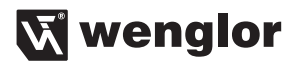

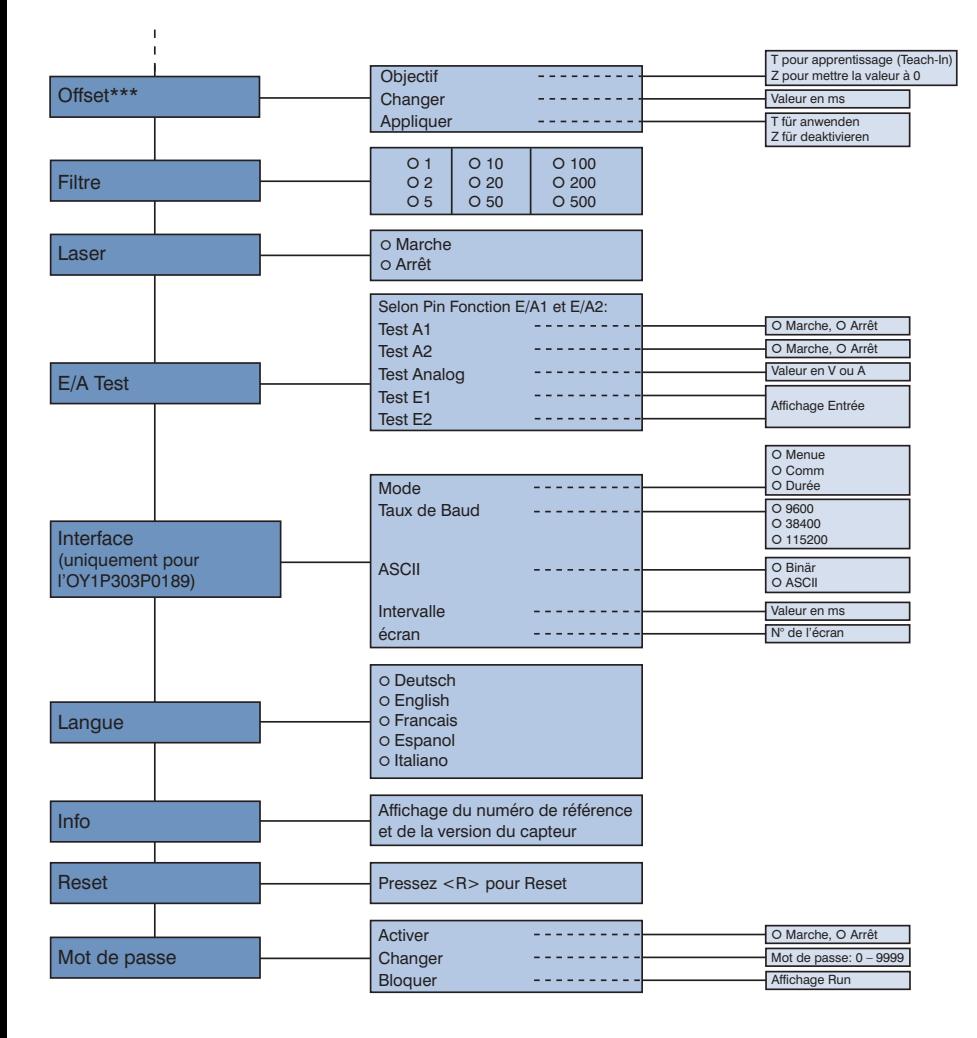

\*\*\* uniquement pour l'OY1P303P0189

# <span id="page-11-0"></span>**FR**

Les sections ci-après expliquent quelles fonctions correspondent aux diverses commandes.

# **6.1. RUN**

Le capteur passe en mode d'affichage.

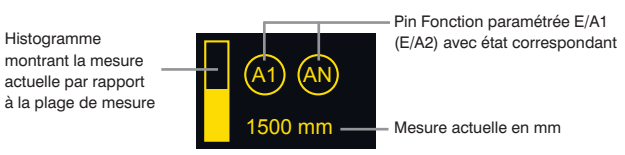

Les fonctions configurées pour les broches sont représentées symboliquement comme suit :<br>
(A) (A) Sortie analogique<br>
Sortie d'El défaut<br>
Coupure du laser<br>
(E) Entrée de décalage<br>
(T) (T) Faite d'encreassement<br>
(C) Entrée Sortie analogique Sortie TOR A1 ou A2

Sortie de défaut

Sortie d'encrassement

Coupure du laser

Entrée de décalage

Entrée d'apprentissage pour A1 ou A2

#### <span id="page-11-1"></span>**6.2. Pin Fonction**

Pin Fonction permet de définir la fonction des broches (pins) E/A1 ou E/A2, car celles-ci peuvent être utilisées pour diverses fonctions.

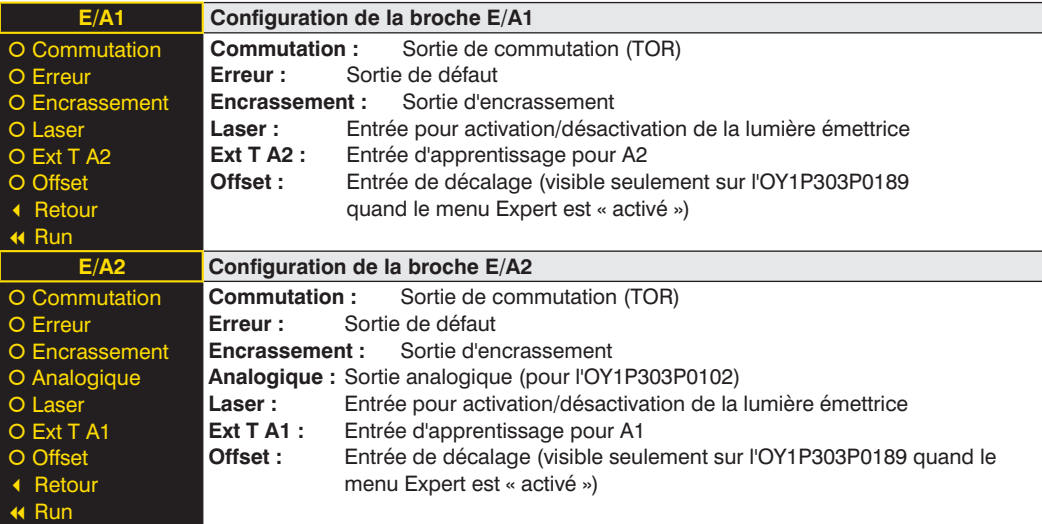

Sur le capteur OY1P303P0102 uniquement, la broche E/A2 peut être paramétrée comme sortie analogique. Le capteur OY1P303P0189 dispose déjà d'une sortie analogique paramétrée à demeure (voir le schéma de raccordement).

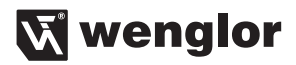

#### <span id="page-12-0"></span>**6.3. Fonction de E/A1 ou E/A2**

Selon la fonction attribuée à la broche avec Pin Fonction, le nom correspondant est affiché dans le menu, par exemple A1 Commutation ou E1 Laser. Les menus comprennent les sous-menus respectifs suivants :

#### **Pour une sortie TOR**

Si la broche est paramétrée en tant que sortie TOR (sortie de commutation), les fonctions suivantes peuvent être configurées :

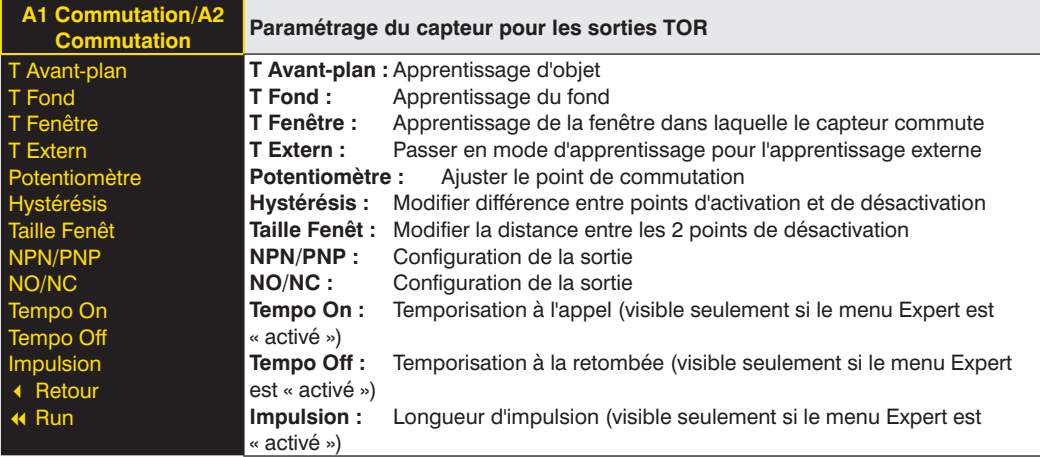

Ces commandes sont décrites plus en détail dans les chapitres [6.3.1](#page-13-1) à [6.3.12.](#page-17-1)

#### **Pour une sortie d'erreur ou d'encrassement**

Si la broche est paramétrée en tant que sortie d'erreur ou d'encrassement, les fonctions suivantes peuvent être configurées :

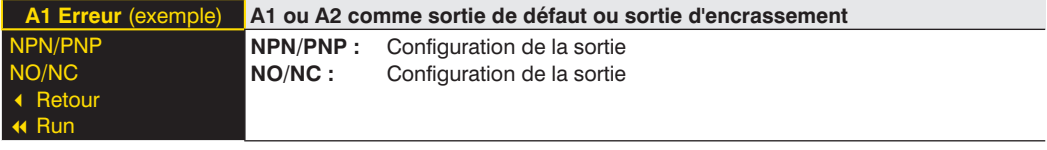

Des explications sur « NPN/PNP » sont données au chapitre [6.3.7 en page 16](#page-15-1). Des explications sur « NO/ NC » sont données au chapitre [6.3.8 en page 17.](#page-16-1)

#### **Pour les entrées Coupure du laser, Apprentissage externe, Décalage**

Si la broche est paramétrée comme entrée, par exemple pour coupure du laser, il est possible de configurer si l'entrée doit être activée si la tension Ub ou si la tension 0 V est appliquée :

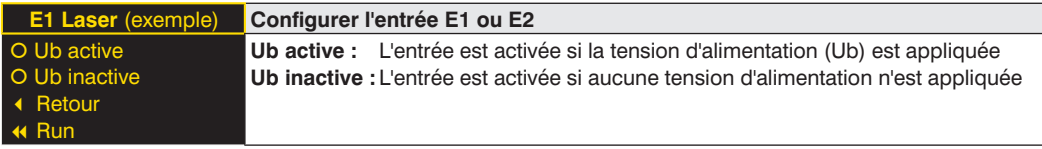

#### <span id="page-13-1"></span><span id="page-13-0"></span>**6.3.1. Sortie TOR Apprentissage de l'avant-plan**

L'apprentissage est réalisé pendant que le faisceau lumineux du capteur est dirigé vers l'objet. La distance de commutation est alors automatiquement réglée sur une distance légèrement supérieure à la distance entre le capteur et l'objet. Le capteur commute ainsi pour chaque objet dont la distance au capteur est inférieure ou égale à la distance de l'objet utilisé pour l'apprentissage.

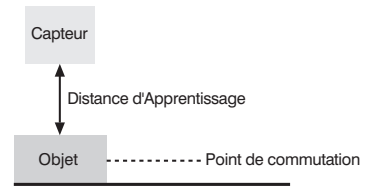

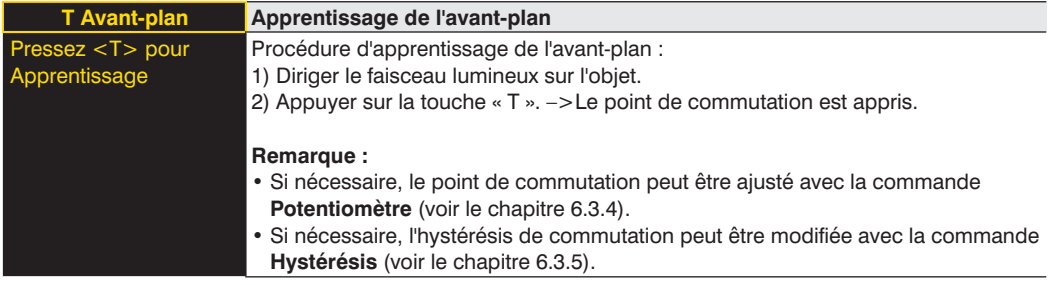

#### **6.3.2. Sortie TOR Apprentissage du fond**

L'apprentissage est réalisé pendant que le faisceau lumineux du capteur est dirigé vers le fond. La distance de commutation est alors automatiquement réglée sur une distance légèrement inférieure à la distance entre le capteur et le fond. Le capteur commute ainsi pour chaque objet qui se trouve entre le fond et le capteur.

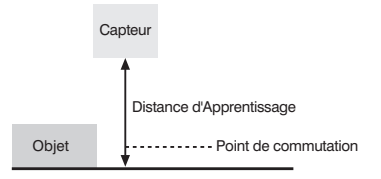

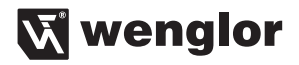

<span id="page-14-0"></span>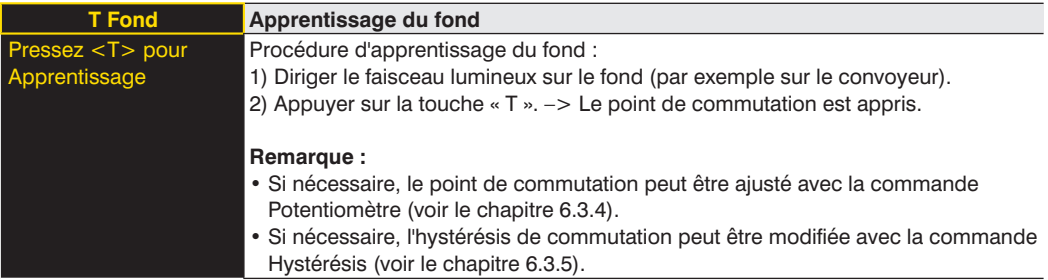

#### **6.3.3. Sortie TOR Apprentissage de fenêtre**

L'apprentissage de fenêtre fait appel à deux points de commutation. La distance entre les deux points de commutation est appelée fenêtre. La largeur de la fenêtre est appelée taille de fenêtre. Si un objet se trouve dans la fenêtre, le capteur commute.

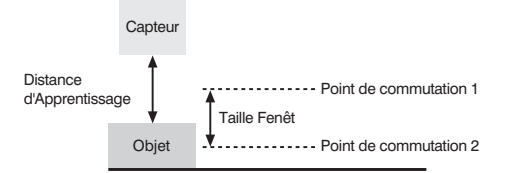

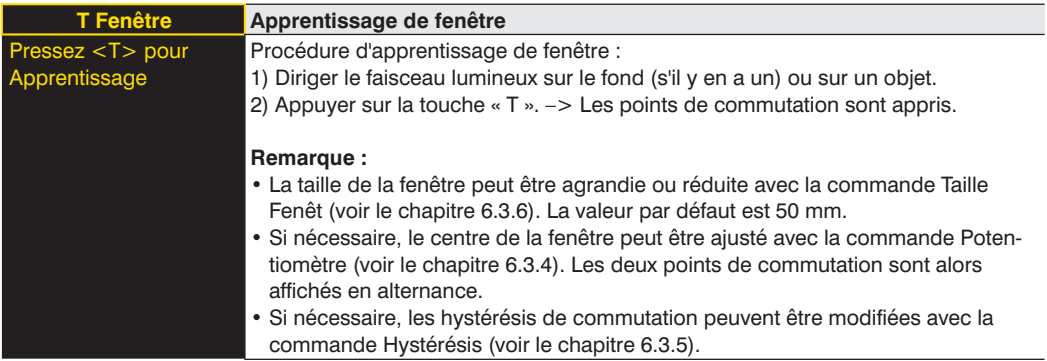

#### **Exemples d'application :**

- Ex. 1 : Détection d'objets très difficiles à distinguer au niveau optique, par exemple des tôles noires brillantes très inclinées devant un fond.
	- –> Pour cette application, effectuer l'apprentissage sur le fond.
- Ex. 2 : Différenciation d'objets, par exemple de paquets de petite et de grande taille sur une bande transporteuse.

–> Pour cette application, effectuer l'apprentissage avec l'objet à détecter sur lequel le capteur doit commuter.

#### <span id="page-15-2"></span><span id="page-15-0"></span>**6.3.4. Sortie TOR Potentiomètre**

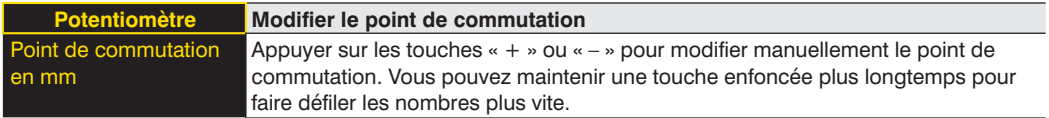

#### <span id="page-15-3"></span>**6.3.5. Sortie TOR Hystérésis**

L'hystérésis de commutation est la différence entre le point d'activation et le point de désactivation.

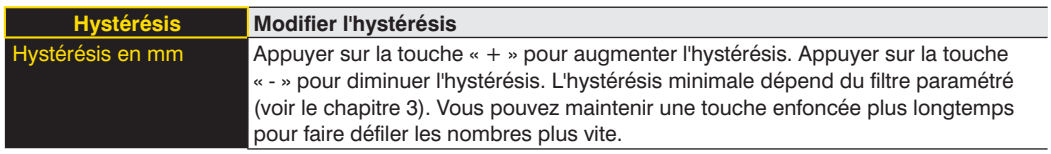

#### <span id="page-15-4"></span>**6.3.6. Sortie TOR Taille de fenêtre**

**Remarque :** la commande n'est visible que si un apprentissage de fenêtre a été effectué.

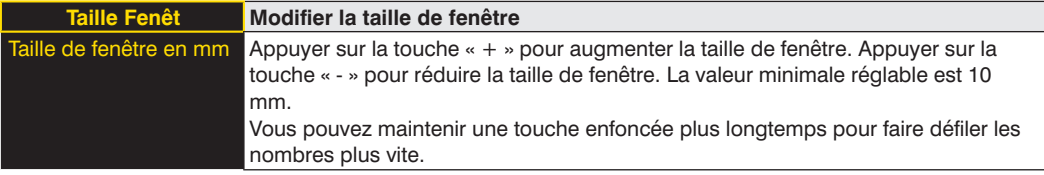

#### <span id="page-15-1"></span>**6.3.7. Sortie TOR NPN/PNP**

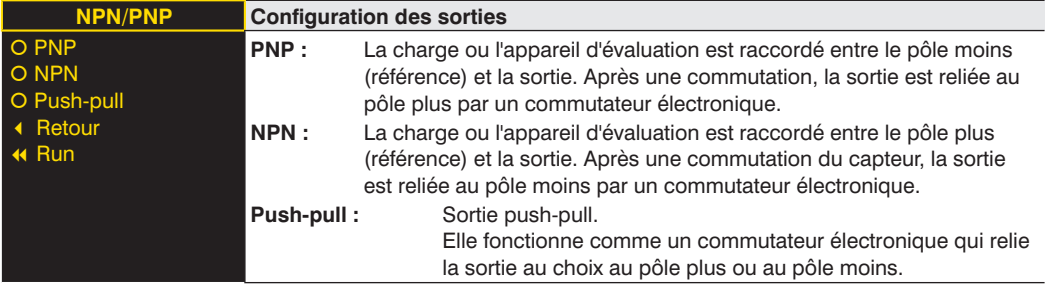

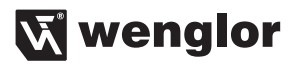

#### <span id="page-16-1"></span><span id="page-16-0"></span>**6.3.8. Sortie TOR NO/NC**

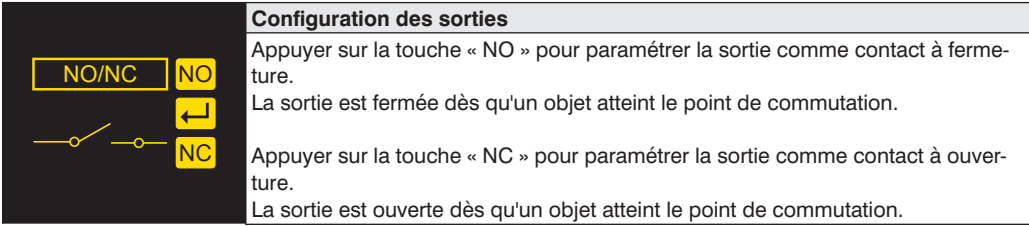

#### **6.3.9. Sortie TOR Temporisation à l'appel**

La temporisation à l'appel est une prolongation réglable du temps de réponse.

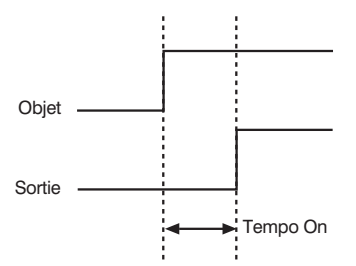

**Remarque :** la commande n'est visible que si le menu Expert est « activé » (voir le chapitre [6.6\)](#page-19-1).

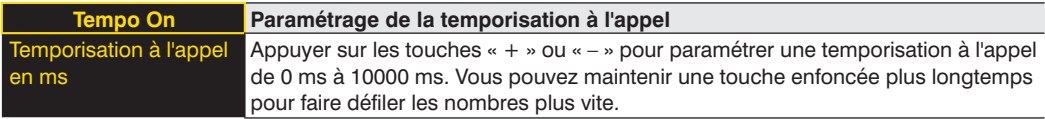

#### **6.3.10. Sortie TOR Temporisation à la retombée**

La temporisation à la retombée est une prolongation réglable du temps à la retombée.

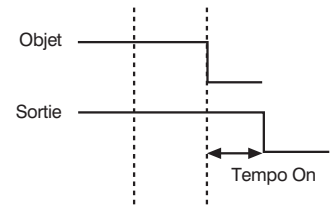

**Remarque :** la commande n'est visible que si le menu Expert est « activé ».

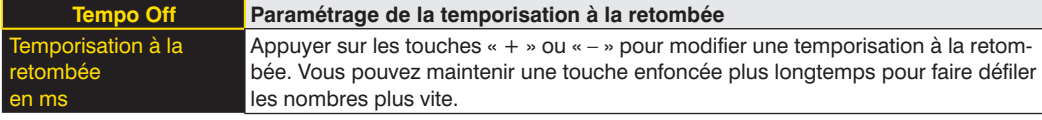

<span id="page-17-0"></span>**Remarque :** si une longueur d'impulsion a été paramétrée, il n'est pas possible de configurer une temporisation à la retombée. Dans ce cas, le terme « Impulsion » apparaît sur le panneau de commande.

#### **6.3.11. Sortie TOR Longueur d'impulsion**

La longueur d'impulsion définit pendant combien de temps l'état de commutation reste commuté. Cette fonction peut être combinée à une temporisation à l'appel.

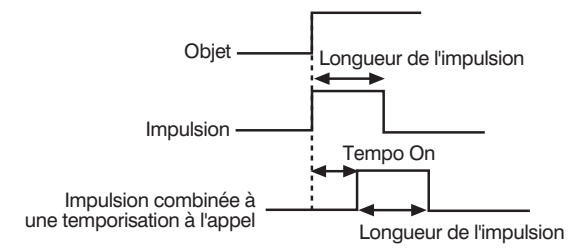

**Remarque :** la commande n'est visible que si le menu Expert est « activé ».

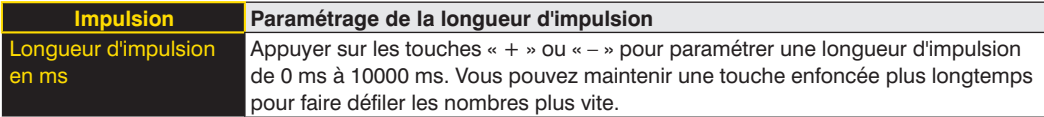

#### <span id="page-17-1"></span>**6.3.12. Sortie TOR Apprentissage externe**

Ce menu permet de déterminer le mode d'apprentissage de la sortie TOR. Un apprentissage est effectué dans le mode d'apprentissage paramétré après réception d'un signal sur une broche qui a été configurée comme entrée d'apprentissage externe pour cette sortie TOR.

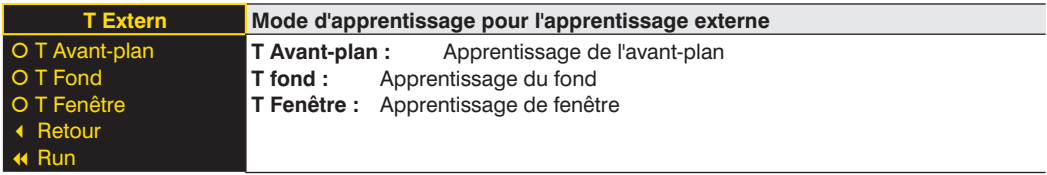

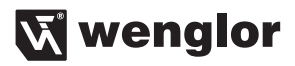

#### <span id="page-18-2"></span><span id="page-18-0"></span>**6.4. Analogique**

La commande « Analogique » est toujours accessible pour le capteur OY1P3030189. Pour le capteur OY1P303P0102, la commande « A2 Analogique » est disponible si la broche 2 est configurée comme sortie analogique.

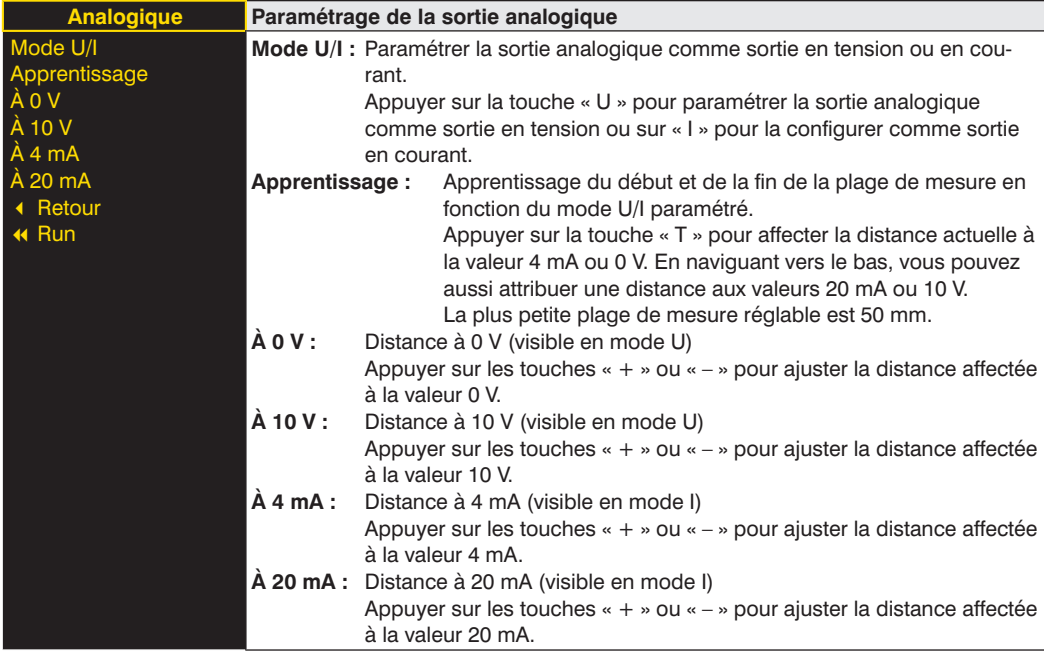

### **6.5. Ecran**

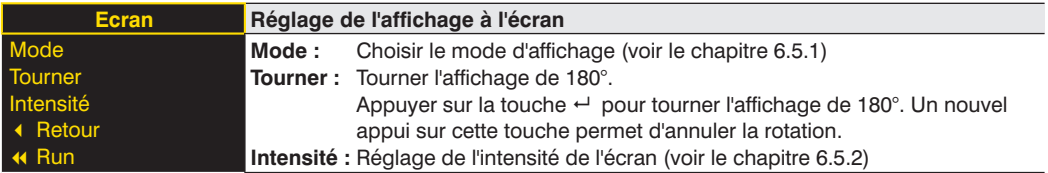

#### <span id="page-18-1"></span>**6.5.1. Mode d'affichage**

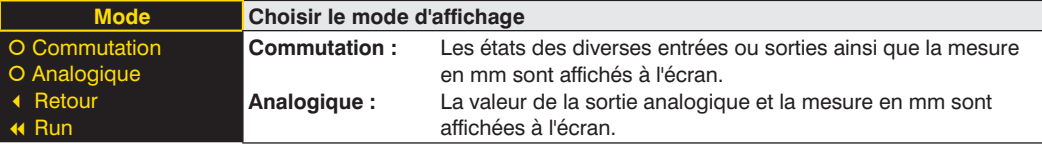

#### <span id="page-19-2"></span><span id="page-19-0"></span>**6.5.2. Intensité de l'écran**

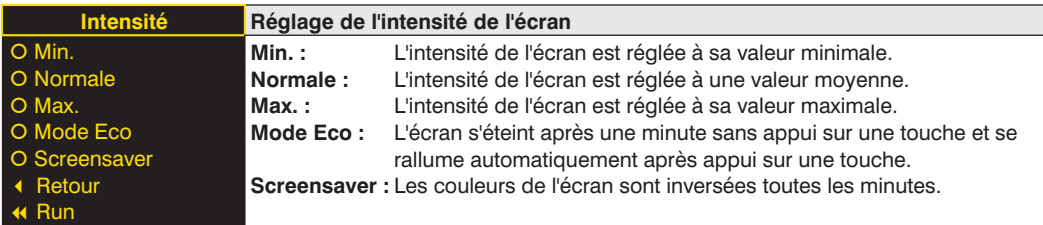

### <span id="page-19-1"></span>**6.6. Menu Expert**

Des commandes et des sous-menus différents apparaissent selon que le menu Expert est « activé » ou « désactivé ». Par défaut, le menu Expert est désactivé. Le menu est ainsi plus court et plus facile à utiliser. Si les commandes disponibles ne suffisent pas pour la résolution de l'application, l'utilisateur peut activer le menu Expert pour bénéficier de la totalité des fonctionnalités du capteur.

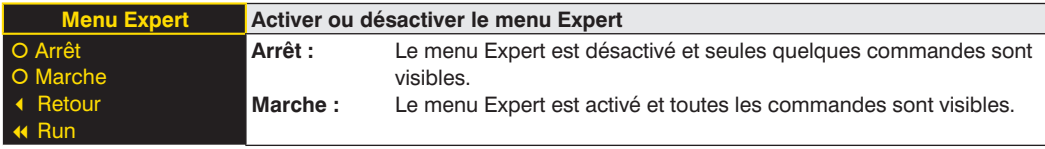

#### **6.7. Décalage (Offset)**

La fonction de décalage Offset permet de modifier la mesure actuelle en lui attribuant une valeur donnée. Les seuils de commutation et la plage de mesure analogique sont également modifiés.

**Remarque :** Cette commande n'est disponible que pour le capteur OY1P303P0189. La commande n'est visible que si le menu Expert est « activé ».

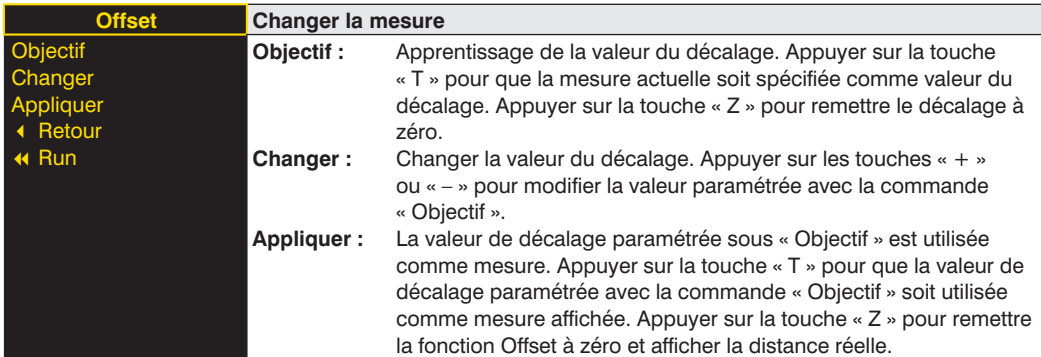

La valeur prédéfinie actuelle du décalage est affichée en mm.

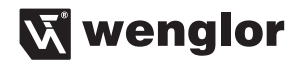

L'utilisation du décalage (Offset –> Appliquer –> T) peut également être réalisée via la broche E1 ou E2 si celle-ci est paramétrée comme entrée de décalage (voir le chapitre [6.2\)](#page-11-1). Pour utiliser le décalage, il faut appliquer une tension > 7 V sur la broche d'entrée.

**Exemple pour mesure et point de commutation avec la fonction de décalage Offset :**

#### **a) Sans décalage :**

Dans le diagramme, le capteur mesure une distance de 500 mm. Le point de commutation se trouve 200 mm plus loin à 700 mm.

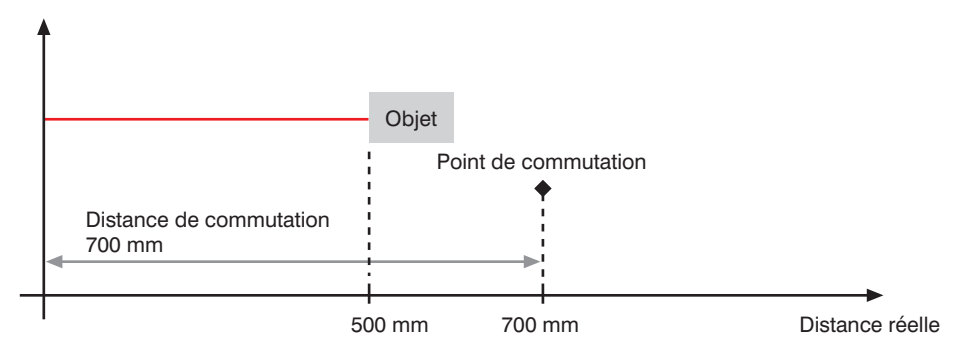

#### **b) Avec décalage :**

Dans le diagramme, le capteur mesure une distance de 500 mm. Après utilisation du décalage avec une valeur du décalage de 0 mm, la mesure à 500 mm est remplacée par la mesure 0 mm. La distance réelle du point de commutation est ainsi décalée.

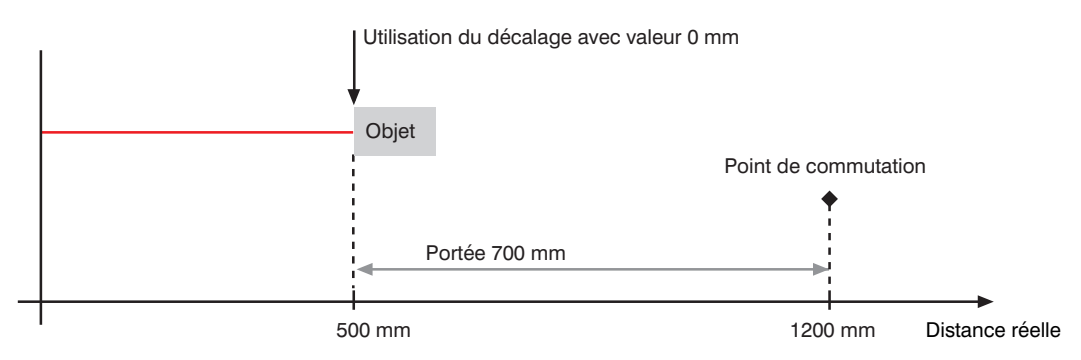

#### <span id="page-21-0"></span>**Exemple d'élimination de la dérive en température avec la fonction de décalage Offset :**

Un OY1P303P0102 est utilisé dans un entrepôt grande hauteur avec des températures ambiantes variables. Pour éliminer la dérive en température, une course de référence de 1000 mm est spécifiée comme valeur Objectif de la fonction de décalage Offset pour le capteur. Un capteur externe déclenche l'application de cette valeur Objectif et le capteur l'emploie alors comme distance actuelle. On assure ainsi que la distance corresponde à la valeur de la course de référence pour chaque signal de déclenchement et que les variations de température ambiante n'aient donc aucun effet sur les mesures du capteur.

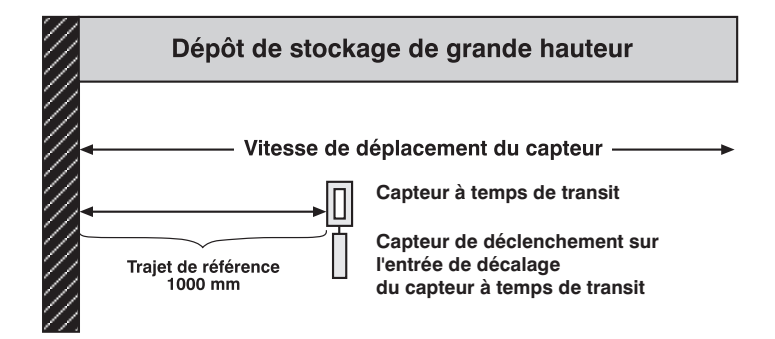

#### **6.8. Filtre**

Le filtre (taille de filtre) est le nombre de mesures avec lesquelles le capteur calcule une movenne. Le temps de réponse du capteur lors d'une modification des mesures est d'autant plus long que la taille du filtre est importante. Un filtre plus grand améliore la reproductibilité du capteur.

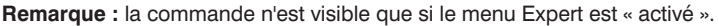

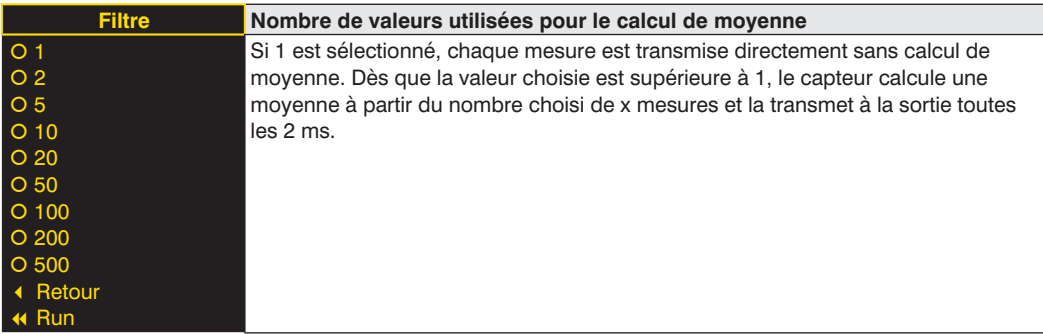

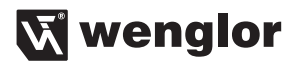

#### <span id="page-22-0"></span>**6.9. Laser**

La commande « Laser » permet d'activer ou de désactiver la lumière émise.

**Remarque :** la commande n'est visible que si le menu Expert est « activé ».

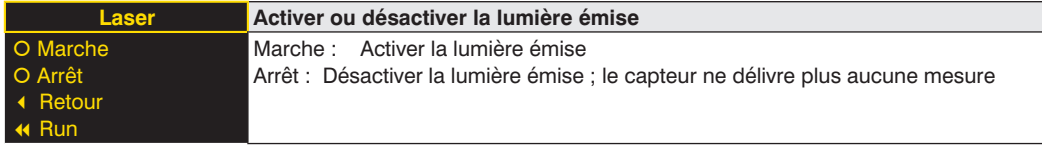

#### **6.10. Test des entrées/sorties**

La fonction de test des entrées/sorties E/A Test permet de modifier manuellement les sorties, indépendamment de la mesure réelle du capteur. Cela permet de vérifier si les sorties sont correctement connectées, par exemple à un automate, ou si une perturbation sur le câble modifie la valeur analogique. Il est également possible de vérifier si une tension arrive sur la broche d'entrée.

Le test est arrêté automatiquement quand vous quittez le menu.

**Remarque :** la commande n'est visible que si le menu Expert est « activé ». Seules les fonctions correspondant à la configuration de la broche sont affichées.

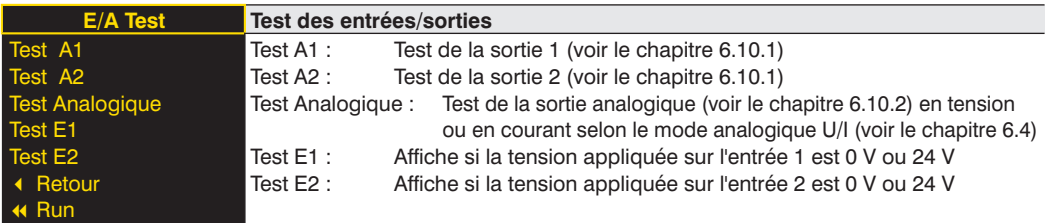

#### <span id="page-22-1"></span>**6.10.1. Test des entrées/sorties – Test A1 ou A2**

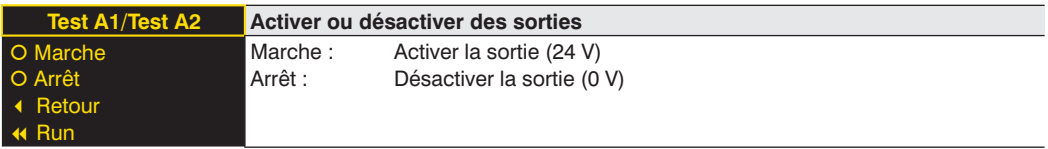

#### <span id="page-22-2"></span>**6.10.2. Test des entrées/sorties – Test Ana U ou I**

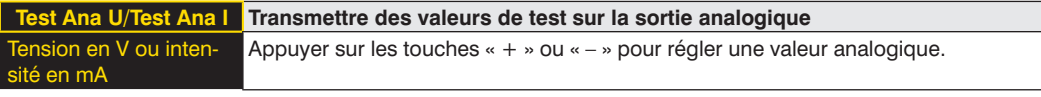

#### <span id="page-23-0"></span>**6.11. Interface**

La commande « Interface » n'est disponible qu'avec le capteur OY1P303P0189 qui est équipé d'une interface RS-232.

**Remarque :** la commande n'est visible avec le capteur OY1P303P0189 que si le menu Expert est « activé ».

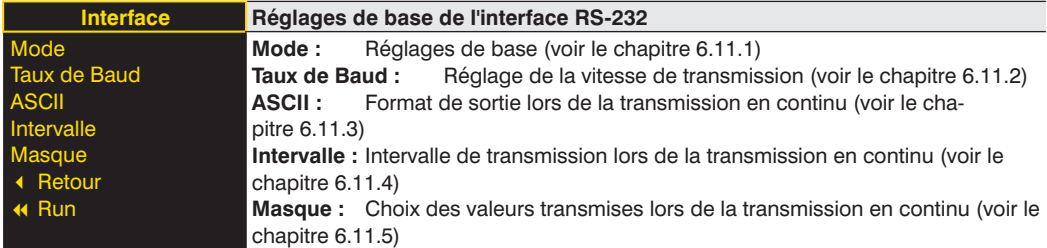

#### <span id="page-23-1"></span>**6.11.1. Interface, Mode**

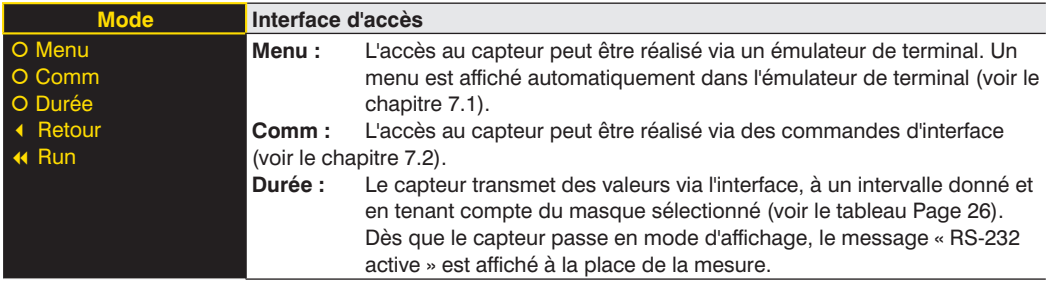

#### <span id="page-23-2"></span>**6.11.2. Interface, Taux de Baud**

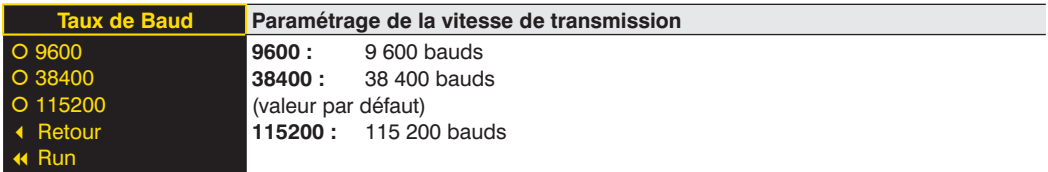

#### <span id="page-23-3"></span>**6.11.3. Interface, ASCII**

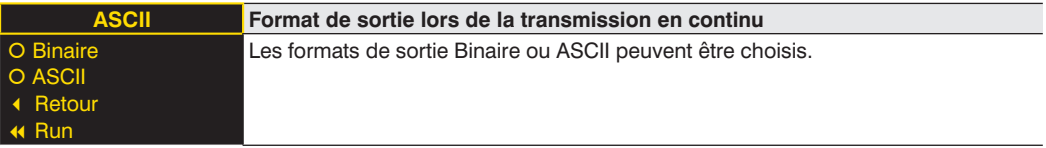

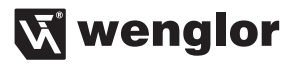

#### <span id="page-24-1"></span><span id="page-24-0"></span>**6.11.4. Interface, Intervalle**

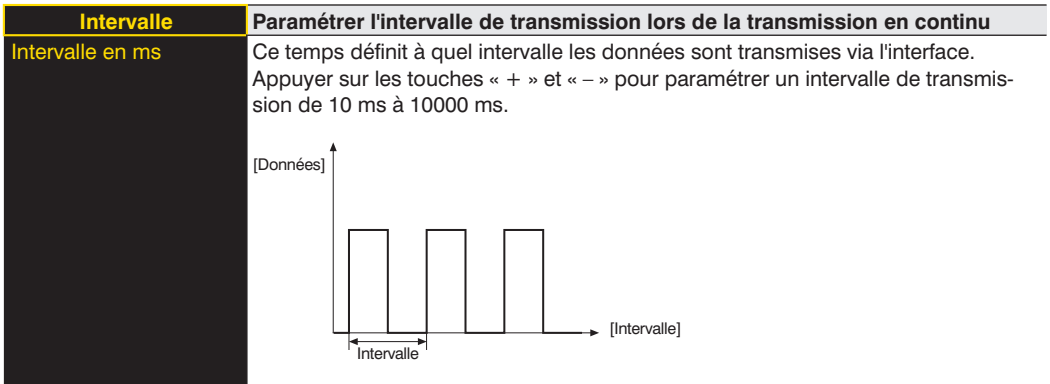

#### <span id="page-24-2"></span>**6.11.5. Interface, Masque**

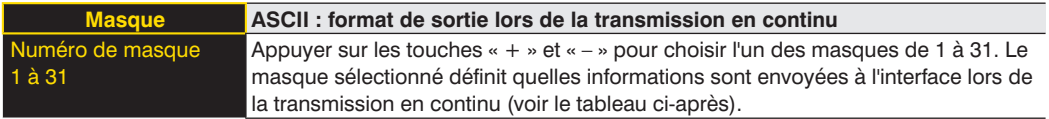

# **FR**

Les diverses valeurs transmises sont expliquées dans les pages suivantes. Ces valeurs sont transmises à la suite les unes des autres, sur une ligne. Seules les valeurs des colonnes sélectionnées sont transmises :

<span id="page-25-0"></span>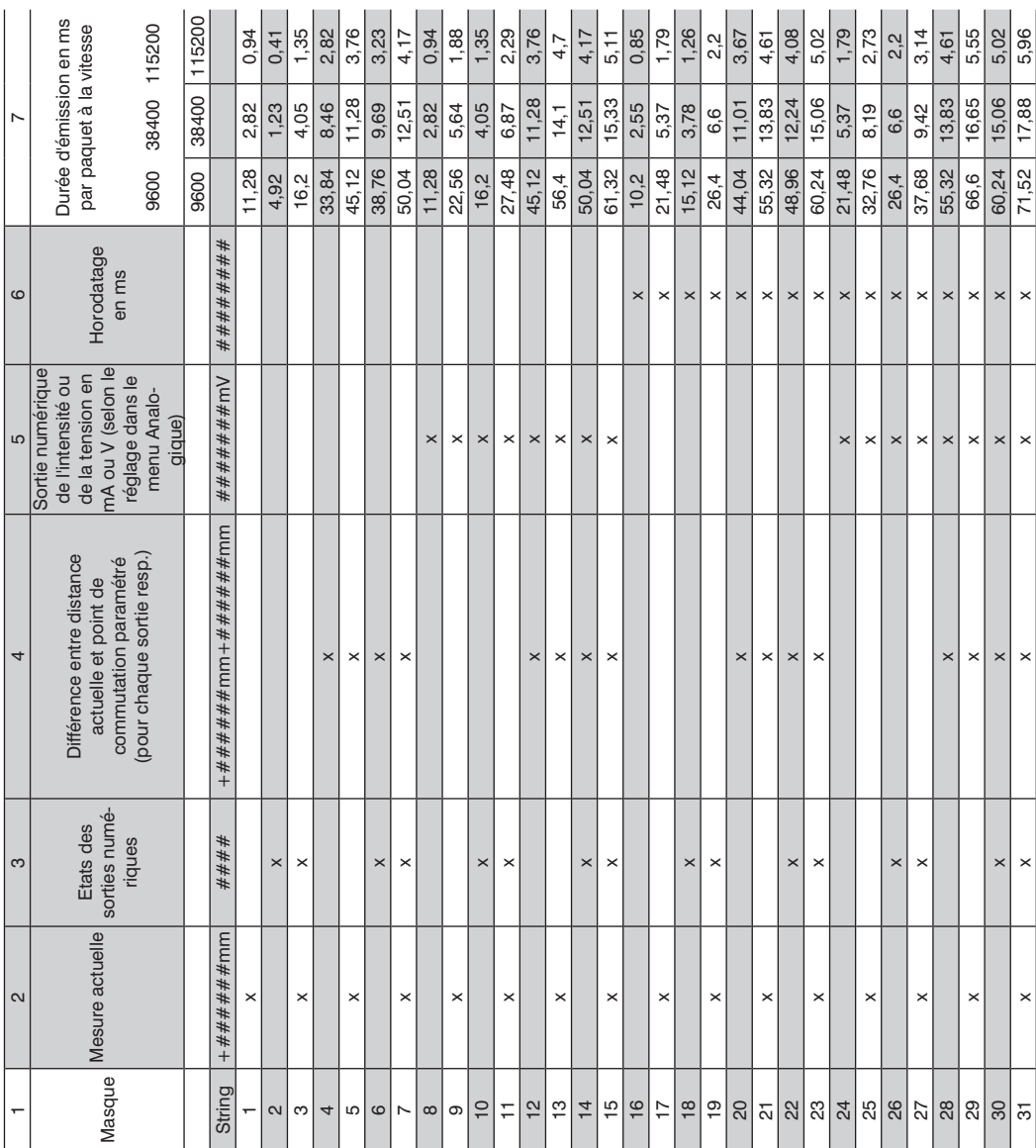

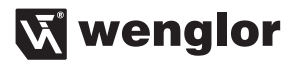

#### **Explication des diverses valeurs transmises :**

Colonne 2 : mesure actuelle en mm

Colonne 3 : Etats des sorties numériques

# # # # F V A2 A1 0 : non activée 1 : activée

Ex. : 1001 –> Sortie de défaut et sortie 1 activées, sortie d'encrassement et sortie 2 non activées.

Colonne 4 : Différence entre la distance actuelle et le point de commutation paramétré en mm pour les deux sorties

Exemple :

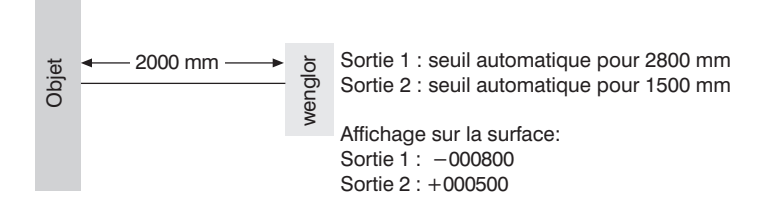

Colonne 5 : Sortie numérique de l'intensité ou de la tension en mA ou V (selon le réglage dans le menu Analogique)

Colonne 6 : Horodatage en ms

Exemple :

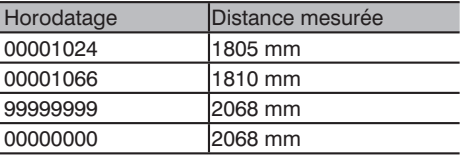

La transmission de l'horodatage permet d'attribuer un temps relatif aux diverses distances mesurées, sans tenir compte de la vitesse de traitement du calculateur. Horodatage :  $\Delta$  1 = 500 µs

# <span id="page-27-0"></span>**FR**

#### **6.12. Langue**

La commande « Langue » permet de changer la langue du menu. Le système demande automatiquement à l'opérateur quelle langue il préfère lors de la première mise en service et après chaque réinitialisation.

**Remarque :** la commande n'est visible que si le menu Expert est « activé ».

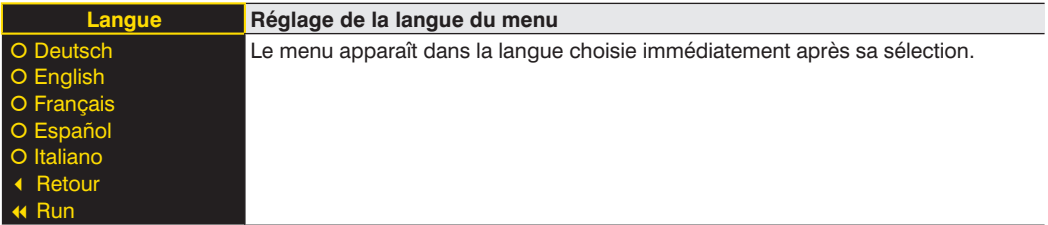

#### **6.13. Information**

**Remarque :** la commande n'est visible que si le menu Expert est « activé ».

Le menu « Information » affiche les informations suivantes sur le capteur :

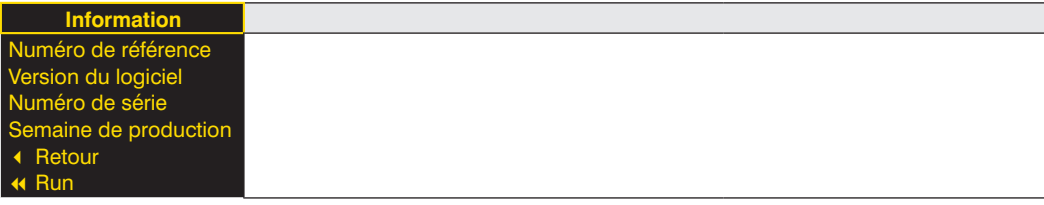

#### **6.14. Reset**

La commande « Reset » permet de rétablir les valeurs par défaut des paramètres du capteur. Le paramétrage par défaut est décrit au chapitre [5.1.](#page-8-1)

**Remarque :** la commande n'est visible que si le menu Expert est « activé ».

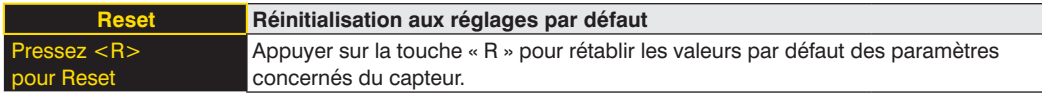

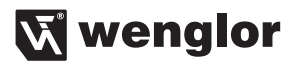

#### <span id="page-28-0"></span>**6.15. Mot de passe**

La protection par mot de passe évite un déréglage involontaire des données paramétrées.

**Remarque :** la commande n'est visible que si le menu Expert est « activé ».

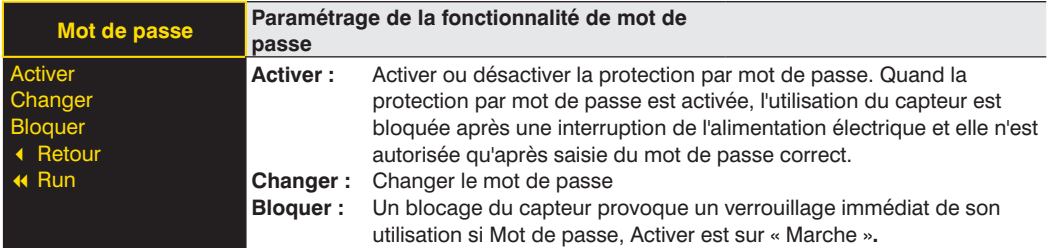

Si la fonctionnalité Mot de passe est activée, ce dernier doit être saisi avant chaque utilisation du capteur. Une fois que le mot de passe a été correctement saisi avec les touches « + » et « – », le menu est accessible et le capteur peut être utilisé.

- Par défaut, la fonctionnalité Mot de passe est désactivée.
- La plage de valeurs pour le nombre du mot de passe s'étend de 0000 à 9999

Il faut veiller à noter le nouveau code défini avant de procéder à la modification du mot de passe. Un mot de passe oublié ne peut être écrasé que par un mot de passe général. Le mot de passe général peut être demandé par e-mail à **support@wenglor.com**.

### <span id="page-28-1"></span>**7. Informations complémentaires sur l'interface RS-232**

L'interface fonctionne par passage de témoin logiciel (software handshake). Tous les réglages peuvent être effectués et lus à l'aide d'un ordinateur. Les contacts RxD (5) et TxD (4) de l'interface RS-232 sont rapportés au pôle moins (broche 3) et peuvent être raccordés aux contacts correspondants du partenaire de communication.

#### **Caractéristiques techniques de l'interface**

Vitesse de transmission : réglable, 8 bits de données, pas de parité, 1 bit d'arrêt

Connectez le capteur au PC ou à l'automate à l'aide du câble d'interface wenglor S232W3 comme suit :

- Débrancher du capteur le câble de raccordement à 8 contacts ZAS89xxx
- Enficher le câble d'interface S232W3 directement sur le capteur
- Enficher le câble de raccordement à 8 contacts ZAS89xxx sur le câble d'interface
- Raccorder le connecteur SUB-D à 9 contacts du S232W3 sur l'interface série du PC ou de l'automate
- Enclencher l'alimentation

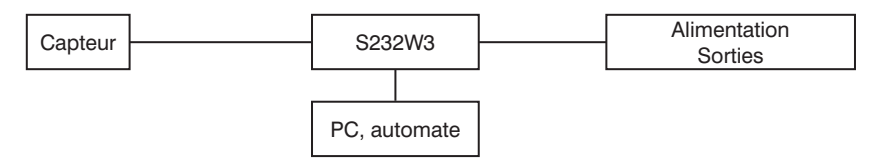

#### <span id="page-29-1"></span><span id="page-29-0"></span>**7.1. Commande par un émulateur de terminal**

- 1. Connecter le capteur comme décrit au chapitre [7](#page-28-1).
- 2. Mettre le capteur en mode Interface
- Dans le menu « Interface », « Mode », choisir la commande « Menu ».

Alternative : Sélectionner « Comm » et choisir la télécommande par l'émulateur de terminal en appuyant sur F1.

La touche F4 permet de mettre fin à la télécommande par l'émulateur de terminal.

- 3. Démarrer l'émulateur de terminal sur le PC, par exemple Windows® Hyperterminal® via  $\rightarrow$  Démarrer  $\rightarrow$ Programmes  $\rightarrow$  Accessoires  $\rightarrow$  Communication  $\rightarrow$  Hyperterminal
- Réglages : 38400 Bd, 8, N, 1
- Sélectionner l'interface connectée (par exemple COM 1)
- Etablir la communication

Le menu est alors affiché dans l'émulateur de terminal.

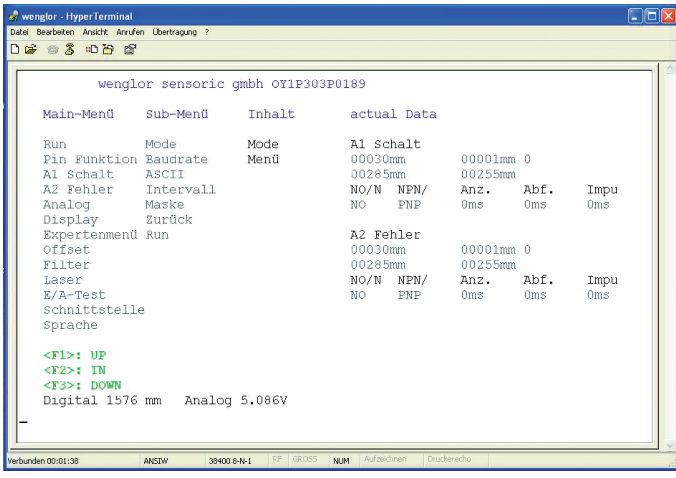

**Remarque :** Hyperterminal n'est plus livré par défaut avec Windows 7.

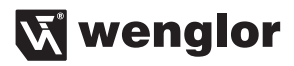

#### <span id="page-30-1"></span><span id="page-30-0"></span>**7.2. Télécommande par commandes d'interface**

- 1. Connecter le capteur comme décrit au chapitre [7](#page-28-1).
- 2. Mettre le capteur en mode Interface
- Choisir la commande « Interface »
- Choisir « Mode »
- Choisir « Comm »

Le capteur est maintenant prêt pour la communication par interface.

Le protocole d'interface de l'OY1P peut être téléchargé comme document PDF depuis notre site web **www.wenglor.com** dans la rubrique **Téléchargement**.

### **8. Informations sur la maintenance**

- Ce capteur wenglor est sans maintenance.
- Il est recommandé d'effectuer un nettoyage régulier de l'objectif et de l'écran ainsi que de vérifier les connecteurs.
- Pour le nettoyage du capteur, ne pas utiliser de solvant ni de produit de nettoyage pouvant endommager l'appareil.

# **9. Mise au rebut appropriée**

La société wenglor sensoric Gmbh ne reprend pas les produits inutilisables ou irréparables. Lors de la mise au rebut des produits, respecter les réglementations nationales en vigueur sur l'élimination des déchets.

# **10. Déclaration UE de conformité**

Vous trouverez la déclaration UE de conformité sur www.wenglor.com, dans lazone de téléchargement du produit.